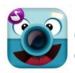

**CHATTERPIX KIDS**: ChatterPix Kids allows the user to make anything talk. Great for retelling, fluency, explaining, etc.

## **GETTING STARTED**

- 🍎 Tap app icon to open.
- 🍎 Тар ТАКЕ РНОТО ТАКЕ РНОТО 🙆
- Choose a subject for your photo and tap the CAMERA icon.

## RECORDING

- Use your finger to DRAW a mouth on your subject.
  - Use your finger to redo the drawing of the mouth, if needed.
- Tap the MICROPHONE icon to record. A single recording has a maximum of 30 seconds.
- **(**) Tap the **STOP** icon **(**) when finished recording.
- Tap the **PLAY** icon to review your recording.
- Tap the MICROPHONE icon 👤 to record again.

## TOOLS

- Tap the **NEXT** button in the upper right of the screen.
- 🍎 Tap the FILTER icon 🏋 to change the look of your project.
- Tap the STICKER icon to add stickers to your project. Use your fingers to pinch, zoom, or move the sticker.
- 🍎 Tap the **FRAME** icon 🛄 to put a frame around your project.
- Tap the TEXT icon Aa to add text to your project. Use your fingers to pinch, zoom, or move the text.

## SAVING

- Tap the **NEXT** button in the upper right of the screen.
- Tap the **TRASH CAN** icon 🔘 to delete your project.
- Tap the SAVING icon 💿 to save your project to photos.